## O QUE É UM EDITOR DE TEXTOS E QUAIS SÃO ENCONTRADOS NO MERCADO?

Caro aluno,

Com certeza você já observou que os trabalhadores de escritórios, em todos os tipos de organizações, vivem digitando textos em seus computadores? Você já sabe como fazer esse procedimento?

Se você ainda não sabe ou se tem dificuldades para formatar, gravar e imprimir seus textos, vai aprender como fazê-los por meio da leitura atenta desta Unidade. Se você já sabe, com certeza terá a oportunidade de trocar informações com o grupo e com seu tutor, além de fazer uma releitura sobre o assunto.

Vamos lá?

Vamos começar com algumas ideias básicas, e, depois, evoluir no aprendizado de tudo o que é indispensável para lidarmos com o editor Writer.

Desde o surgimento da escrita, o homem vem se deparando com o desafio de registrar os conhecimentos da melhor forma possível, tanto com o propósito de perpetuar as suas ideias, histórias, criações e registros, quanto no sentido de disseminá-los.

Ao longo dos séculos, os materiais sofreram evolução, passando da pedra para os blocos de argila, e destes para as peles de animais e papiros, evoluindo juntamente as tintas aplicadas

#### **Johannes Gutenberg (1397-1469)** *Saiba mais*

Considerado o criador do processo de impressão com tipos móveis, a tipografia. Em 1442, imprimiu, na sua prensa original, onze linhas em um pedaço de pa-

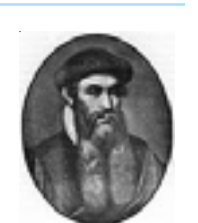

pel. Formou sua empresa, a "Das Werk der Buchei" (Fábrica de Livros) com Johann Fust. Em 1450, Gutenberg iniciou a impressão da célebre *Bíblia*. Em 1455, terminada esta impressão, a sociedade desfez-se por diferenças de interesses. Disponível em: <http:// tinyurl.com/ykglwdr>. Acesso em: 7 dez. 2009. sobre eles. A imprensa, desenvolvida por Gutenberg em 1440, constituiu um marco histórico na reprodução e disseminação do saber, sendo utilizada para a publicação de diversos tipos de obras em larga escala.

Contudo, ao se considerarem as necessidades individuais de uso, a evolução foi substancialmente maior no século passado, no que diz respeito ao aprimoramento da qualidade do papel – textura, dimensões, coloração, absorção de tinta e outras características. Este aprimoramento foi acompanhado dos dispositivos utilizados para a impressão manual, no caso canetas, lápis, lapiseiras e pincéis.

Entretanto, a partir da década de 1940, com o início do desenvolvimento dos computadores, primeiramente para utilização por grandes corporações, depois por empresas de menor porte e, finalmente, a partir da década de 1980, para uso individual, as perspectivas de registro escrito passaram por uma mudança de paradigma, uma grande ruptura.

A escrita já não dependia da qualidade da caligrafia dos indivíduos, pois as máquinas de escrever padronizavam, havia algum tempo, as letras aplicadas sobre o papel. Entretanto, erros de datilografia faziam com que fosse necessário, muitas vezes, reiniciar o trabalho.

Desta forma, o microcomputador contribuiu e muito. Permitiu e continua permitindo que um texto seja redigido e, posteriormente, revisado podendo até mesmo passar por alterações profundas, sem que haja necessidade de colocar o seu conteúdo no papel.

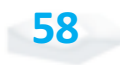

Essa é a finalidade de um editor de textos: permitir que o usuário de microcomputadores elabore e produza textos coletiva ou individualmente, com boa qualidade, independentemente de se ter boa caligrafia, e não necessariamente associados às atividades de uma organização.

Dentre os mais conhecidos editores de textos, em escala mundial, destacam-se o Microsoft Word, o Lotus WordPro e o Corel WordPerfect. Cada *software* de editoração de textos, por ser produzido por uma organização diferente, adota uma tecnologia distinta e oferece recursos específicos. Também estão disponíveis no mercado editores de textos pelos quais não é necessário pagar, sendo categorizados como *softwares* livres.

É o caso do BrOffice Writer, a versão do OpenOffice Writer em português, produzido pela Sun Microsystems, apresentado a seguir.

#### **VERSÕES DO WRITER**

Nós, como usuários de um *software*, esperamos que este evolua acompanhando os aprimoramentos das máquinas. Ou seja, queremos e esperamos que, quanto mais rápidos forem os computadores, e quanto maior for a capacidade das memórias instaladas, mais recursos deverão estar incorporados aos sistemas.

*Para compreender essa nossa exigência, reflita: há alguns anos, não se cogitaria colocar uma fotografia em um computador, pois a capacidade de armazenamento era muito limitada, e o processador também seria muito lento, ainda mais se fosse uma foto de alta resolução. E hoje?*

e de la continua de la continua de la continua de la continua de la continua de la continua de la continua de la continua de la continua de la continua de la continua de la continua de la continua de la continua de la cont Empresa de *software*, *hardware* e serviços e criadora da mundialmente conhecida tecnologia Java.

Sem comparação, não é mesmo? Hoje, os computadores reproduzem até filmes de longa-metragem com muito boa resolução, e as fotos circulam com extrema rapidez entre os computadores, sendo incorporadas aos textos com muita facilidade. Por exemplo, a *Sun* desenvolveu gradativamente recursos do seu editor de textos, disponibilizando novas versões ao público a cada dois ou três anos.

Apesar da evolução que ocorre de uma versão para outra, em um editor de textos, o padrão de utilização dos seus recursos muda muito pouco. Este texto, por exemplo, está sendo redigido com base na versão 2.3 do BrOffice Writer, mas se você tem uma versão anterior a essa, certamente não encontrará dificuldades para identificar os comandos e recursos apresentados nesta Unidade.

#### **Criando um documento e lidando com arquivos**

A utilização de um editor de textos é semelhante ao uso de uma antiga máquina de escrever, tendo em vista que o teclado tem exatamente o mesmo formato. A diferença reside no fato de que as palavras digitadas no teclado vão para uma tela, e não diretamente para uma folha.

No entanto, o que observamos na tela é a figura de uma folha em branco, sobre a qual vão se formando as palavras, tão logo sejam digitadas. Observe a Figura 15, que traz uma folha em branco, dentro da tela do *Writer*.

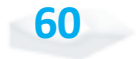

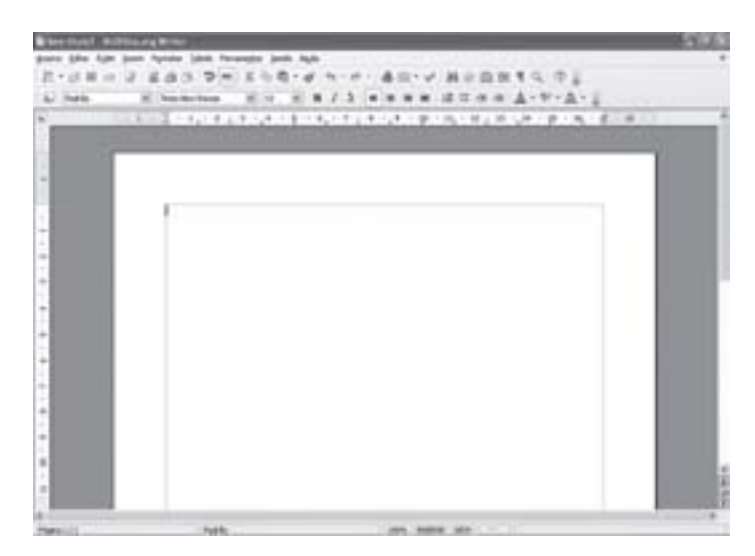

Figura 15: Janela do Writer com um novo documento Fonte: BrOffice Writer, da Sun

Ao iniciarmos a utilização do Writer, a tela que aparece é exatamente essa, e nela aparece um pequeno traço vertical piscando no alto, à esquerda, nessa folha. Trata-se do cursor, que aponta o local em que surgirão as letras que serão digitadas.

Todas as vezes que você estiver redigindo um texto e precisar criar um novo documento, isto é, escrever em outra folha em branco, basta clicar com o botão esquerdo do *mouse* sobre o ícone com o formato de uma folha acinzentada com algumas linhas, que se encontra à esquerda, na barra de ferramentas, que se apresenta logo abaixo da barra de menu "Barra de Ferramentas Padrão".

Outra alternativa é clicar na opção "Arquivo" do menu principal, de modo que apareçam as opções de ações que podem ser feitas relacionadas aos arquivos dos textos criados, conforme demonstrado na Figura 16. Feito isso, basta clicar sobre a opção "Nova" selecionando depois a opção "Documento de texto". Observe que, ao lado da opção "Documento de texto", está escrito "Ctrl+N", o que corresponde a uma combinação de teclas de atalho,<br>
que substitui toda essa sequência, facilitando a utilização do editor<br>
independentemente do *mouse*, recorrendo somente ao teclado.<br>
independentemente do que substitui toda essa sequência, facilitando a utilização do editor

Se pressionar a tecla "Ctrl" e apertar uma vez a tecla "N", surgirá imediatamente uma nova folha em branco para a criação de um novo documento.

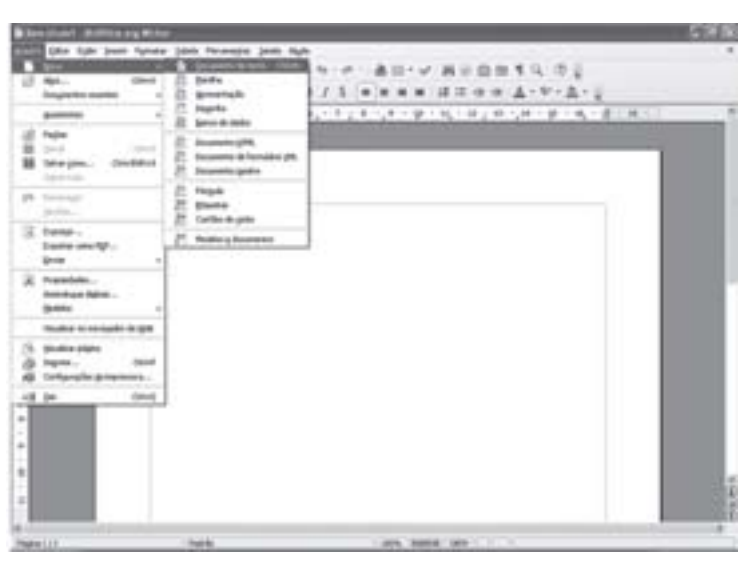

Figura 16: Opções de ações do menu "Arquivo" do Writer Fonte: BrOffice Writer, da Sun

Também pode ser que você queira continuar a redação de um documento criado e arquivado anteriormente. Para isso, você precisa clicar na opção "Arquivo" e depois em "Abrir", de modo que apareça a janela apresentada na Figura 17. Nessa janela, é possível visualizar os diretórios em que podem estar salvos os arquivos, dentre os quais o que você deseja abrir.

Após selecionar o diretório e o arquivo a ser aberto, clique sobre eles e, depois, sobre o botão "Abrir". O arquivo será exibido na tela do Writer possibilitando a sua edição.

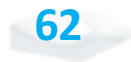

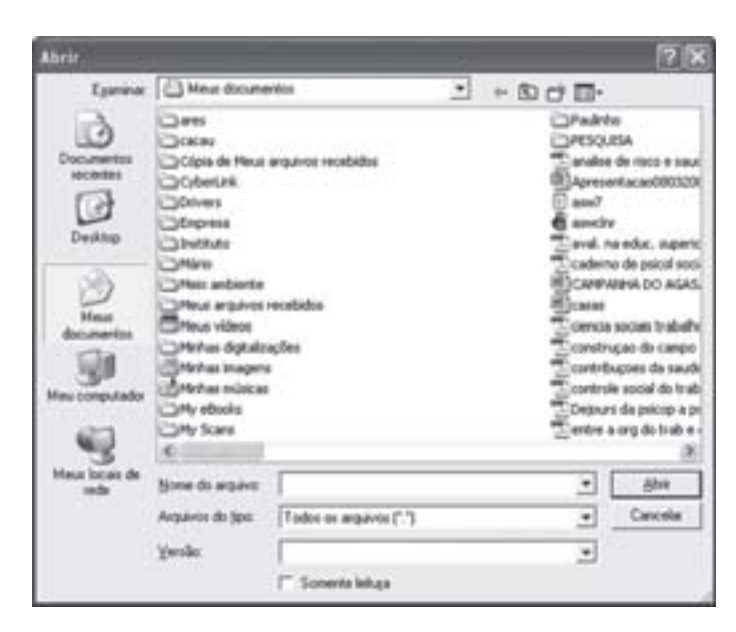

Figura 17: Janela para abrir um documento do Writer Fonte: BrOffice Writer, da Sun

Toda vez que terminarmos a edição de um documento, é importante que o salvemos no *pendrive* ou no disco rígido do computador (ou em outras mídias que estão disponíveis no mercado), tanto para que o consultemos posteriormente, como para que sofra alterações. Esta sequência de comandos que utilizamos – "Arquivo" e "Salvar" – pode ser substituída pelas teclas "CTRL+S". Nesse caso, o arquivo é salvo em disco, no mesmo local em que já se encontrava anteriormente, e com o mesmo nome.

Quando um arquivo está sendo salvo pela primeira vez, a opção que utilizamos é "Arquivo" e "Salvar como...". Nesta situação, você terá uma tela parecida com a que vimos na Figura 17, na qual deve selecionar o diretório e especificar o nome do arquivo a ser armazenado.

Observe que, nessa tela, existe o campo "Salvar como tipo", em que você pode escolher um padrão de gravação, sendo inicialmente oferecido o padrão do Writer, ou outro que seja compatível com uma versão mais antiga do Writer, versões do StarWriter, versões do Microsoft Word, ou outros, conforme mostra a Figura 18.

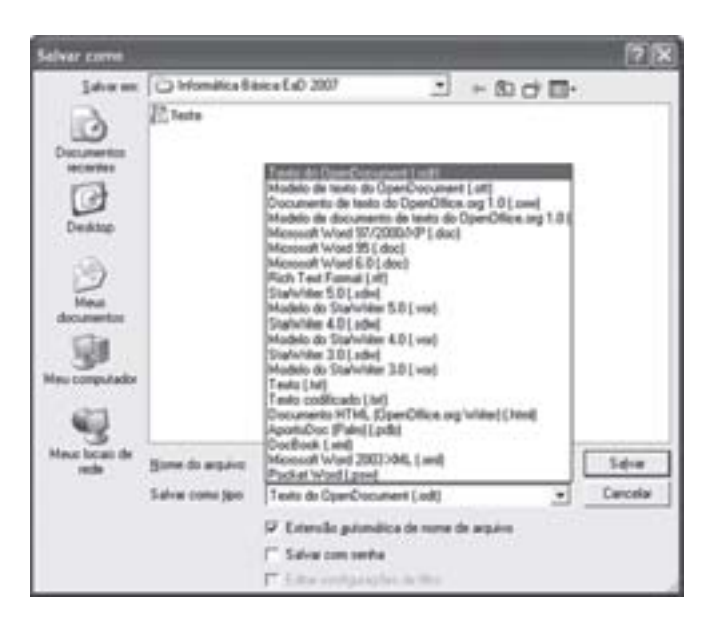

Figura 18: Janela para salvar um documento do Writer, com as opções de tipos de arquivo Fonte: BrOffice Writer, da Sun

#### **A escrita**

A forma de escrever no Writer é bastante simples. Basta começar a digitar as letras como se faria em uma máquina de escrever e utilizar a tecla "Enter" para encerrar um parágrafo e iniciar outro.

Você não precisa se preocupar com o fim da linha, pois o Writer encarrega-se de jogar para a próxima linha o que não couber na atual. De igual modo, quando são inseridas ou retiradas letras ou palavras do meio do texto, são feitos automaticamente ajustes, empurrando ou puxando o conteúdo que estiver após a alteração. Não há limite para a quantidade de texto a ser inserida no arquivo, pois vão sendo adicionadas linhas e páginas, na medida em que forem necessárias.

*E se digitarmos alguma palavra ou letra incorretamente? Será que é igual à máquina de escrever também?*

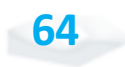

Ainda bem que não. Temos a tecla "Back Space", que serve para apagar a última letra ou caractere que foi digitado, e que esta à esquerda do cursor. Também é possível apagar as letras que estão à direita do cursor utilizando a tecla "Delete" (ou "Del").

Temos, também, a opção de digitarmos em letras maiúsculas. Para isso, basta mantermos pressionada simultaneamente a tecla "Shift", que também utilizamos para inserir os caracteres que estão no alto das teclas. No entanto, quando você precisar digitar um texto maior, todo em maiúscula, é mais recomendável acionar a tecla "Caps Lock".

Além de digitarmos um texto, diferenciando letras maiúsculas de minúsculas, é comum utilizarmos um editor de textos para adicionar outros efeitos relacionados à formatação da fonte, conforme veremos a seguir.

#### **A formatação da fonte**

Você pode selecionar um texto a ser formatado utilizando a tecla "Shift" e as setas de direção, uma vez que, ao acionar as setas para a direita ou esquerda, você adiciona ou retira uma letra da seleção. Já quando aciona a seta para cima ou para baixo, adiciona ou retira uma linha da seleção. Nesse caso, o texto digitado não sofre alteração, mas fica marcado com as cores invertidas (fundo preto e letras brancas), para que você visualize o segmento que receberá alguma nova formatação.

> Um segmento que você tenha selecionado de um texto também pode ser excluído com a tecla "Delete", copiado através dos comandos "Editar" e "Copiar" – ou teclas "CTRL+C" – ou excluído para ser reinserido em outro local através do comando "Editar" e "Recortar" – ou teclas "CTRL+X".

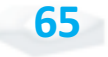

Se desejar atribuir uma formatação ao texto que ainda vai ser digitado, bastará selecionar a formatação de caracteres, e tudo o que for digitado dali em diante receberá essa formatação.

Para escolher a formatação a ser atribuída ao texto, utilize os comandos "Formatar" e "Caractere", surgindo então a tela que você pode ver na Figura 19. Nessa janela é possível selecionar a fonte a ser utilizada. As mais comuns são Arial e Times New Roman. Você também pode escolher se o seu estilo será normal ou se aparecerá em negrito, itálico, ou negrito e itálico simultaneamente.

Outra opção a ser feita é quanto ao tamanho da fonte, já que aparecem diversas opções entre os tamanhos 6 e 96. No entanto, você pode escolher qualquer tamanho entre 2 e 999,9, em intervalos que incluem ao valores 0,2; 0,4; 0,5; 0,7; e 0,9 (2; 2,2; 2,4; 2,5; 2,7; 2,9; 3; 3,2; ... 999,7; 999,9). Basta digitá-los no campo "Tamanho".

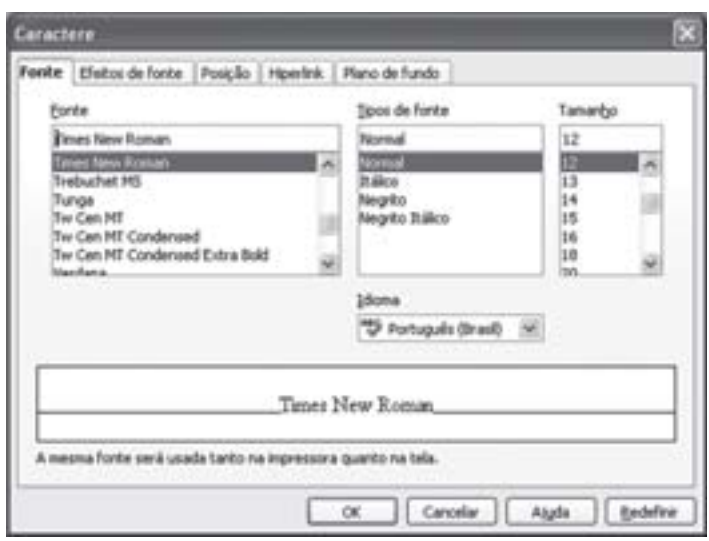

Figura 19: Janela de formatação de caractere do Writer – Fonte Fonte: BrOffice Writer, da Sun

No alto da janela de formatação de caracteres, aparecem outras opções, que são "Efeitos de fonte", "Posição", "Hiperlink" e "Plano de fundo". Ao selecionar "Efeitos de fonte", são disponibilizadas opções quanto à cor em que devem aparecer as letras, o estilo de sublinhado que pode ser: simples, duplo, tracejado etc., além de outros efeitos como tachado (exemplo).

Ao selecionar uma formatação, o efeito correspondente aparece no quadro de visualização, dentro dessa mesma janela, conforme demonstração da Figura 20.

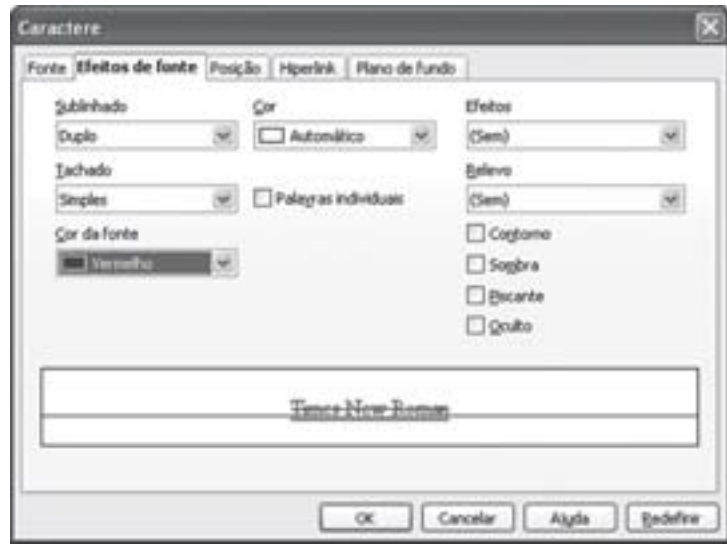

Figura 20: Janela de formatação de caractere do Writer – Efeitos de fonte Fonte: BrOffice Writer, da Sun

As escolhas quanto ao tipo de fonte, seu tamanho, sua cor, negrito, itálico e sublinhado também podem ser feitas diretamente na barra de ferramentas "Formatação', que usualmente aparece no alto da tela principal do Writer, também abaixo do menu principal. Ao selecionar o texto a ser formatado, basta um clique sobre o botão correspondente e a formatação será adotada.

Outras formatações ainda podem ser utilizadas para você obter o efeito de sobrescrito (exemplo), subscrito (<sub>exemplo</sub>), e espaçamento entre as letras, ao selecionar a opção "Posição", conforme aparece na Figura 21.

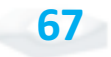

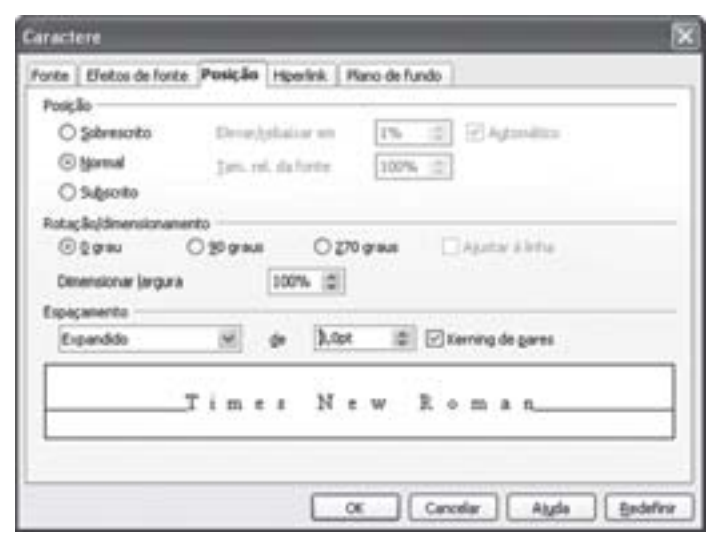

Figura 21: Janela de formatação de caractere do Writer – Posição Fonte: BrOffice Writer, da Sun

A opção "Hiperlink" é utilizada para criar vínculos entre partes do texto e páginas da internet criando um efeito semelhante ao que se tem durante a navegação com um *browser*.

A cor que deve aparecer ao fundo do texto também pode ser modificada a partir da opção "Plano de fundo". Veja a Figura 22.

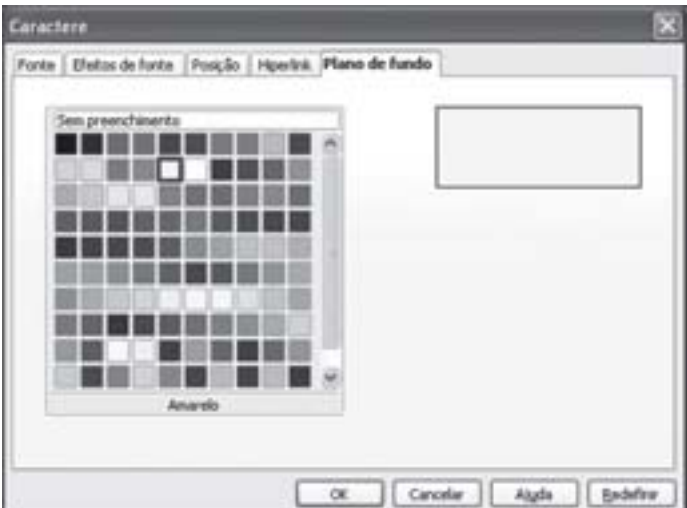

Figura 22: Janela de formatação de caractere do Writer – Plano de fundo Fonte: BrOffice Writer, da Sun

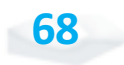

O padrão de cor é sem preenchimento, ou seja, cor branca na tela e cor original do papel que for utilizado para a impressão. Se desejar que o texto seja realçado por outra cor ao fundo, basta selecionar uma das que estão dispostas nessa janela, e ela mesma se aplicará ao texto que estiver selecionado, ou ao texto que você digitar daquele ponto – em que estiver o cursor – em diante.

*Melhor do que tentarmos explicar todos os efeitos que podem ser criados na formatação dos caracteres do seu texto é você fazer um teste com cada uma dessas opções visualizando a forma que o texto assumirá. Em caso de dúvida, consulte seu tutor, troque mensagens com seus colegas de curso.*

Os efeitos de movimento e as mudanças de cores somente serão vistos enquanto o texto estiver na tela, pois ao imprimir ele necessariamente ficará estático. Tais efeitos são recomendáveis para chamar a atenção, do próprio autor do documento, para palavras ou frases que ainda precisarão passar por revisão e, portanto, não podem ser esquecidas.

#### **A formatação do parágrafo**

Além de formatarmos a fonte, podemos formatar os parágrafos a fim de que estes sejam diferenciados uns dos outros para que o documento como um todo receba um determinado aspecto.

Ao selecionarmos as opções "Formatar" e "Parágrafo", aparecerá a janela que se apresenta na Figura 23, onde podemos escolher quanto aos recuos do parágrafo, ou seja, à distância a que ele deverá ficar em relação às margens do documento. O parágrafo poderá ser recuado à esquerda (opção "Antes do texto") ou à direita (opção "Depois do texto"), ou, ainda, ter a primeira linha recuada ou avançada em relação ao restante do parágrafo.

Igualmente importante, nessa janela você encontrará a opção quanto ao espaçamento entre as linhas de um mesmo parágrafo, tendo como principais opções o espaçamento simples, 1,5 (um e meio) ou duplo, ou a determinação de um outro valor que lhe agrade. Também podemos determinar os espaçamentos que um parágrafo receberá em relação ao anterior – opção "Acima do parágrafo" – e ao posterior – opção "Abaixo do parágrafo"–, o que normalmente é determinado em centímetros com duas casas decimais de precisão.

*Experimente redigir um parágrafo qualquer, selecioná-lo e depois aplicar algumas dessas possíveis formatações para visualizar os interessantes resultados obtidos.*

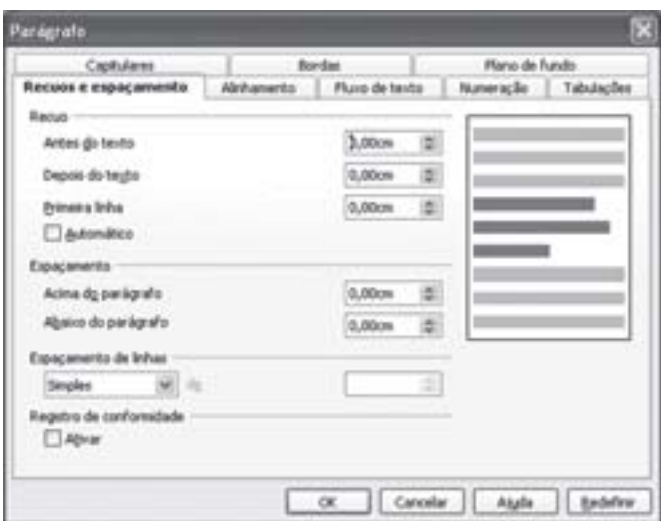

Figura 23: Janela de formatação de parágrafo do Writer – Recuos e espaçamento Fonte: BrOffice Writer, da Sun

Outro importante recurso de formatação de parágrafo é disponibilizado na opção "Alinhamento", no alto da janela, permitindo que o parágrafo fique centralizado, alinhado somente à esquerda, alinhado somente à direita, ou ambos, isto é, justificado conforme podemos ver na Figura 24.

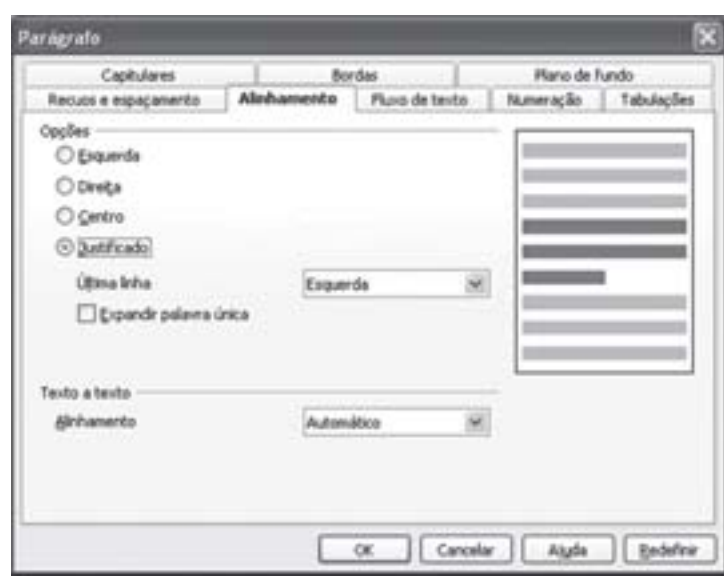

Figura 24: Janela de formatação de parágrafo do Writer – Alinhamento Fonte: BrOffice Writer, da Sun

Outra função que faz parte da formatação de parágrafo é "Fluxo de texto". Nessa janela, podemos determinar se um parágrafo poderá ser fragmentado quando o texto chegar ao final de uma página ou se ele deverá ser transferido inteiramente para a próxima página. Observe na Figura 25.

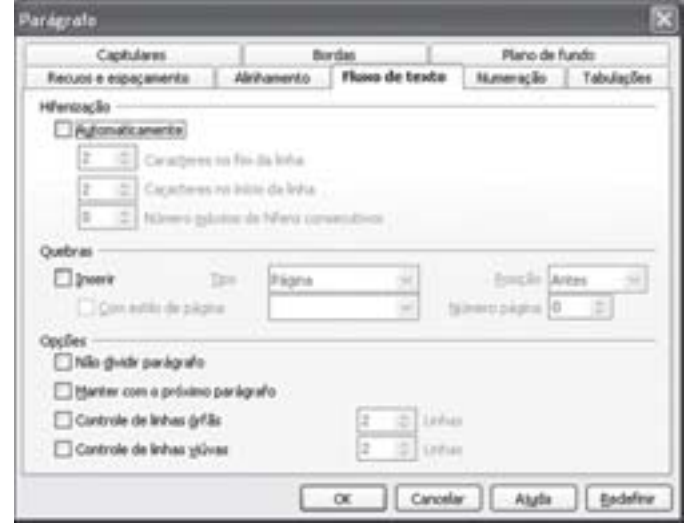

Figura 25: Janela de formatação de parágrafo do Writer – Fluxo de texto Fonte: BrOffice Writer, da Sun

Muitas vezes, a quebra de página faz com que uma linha inicial ou final de um parágrafo fique isolada em uma página, enquanto o restante fica na outra. Podemos evitar isso com o "Controle de linhas órfãs" e "Controle de linhas viúvas", conforme mostra a Figura 25. Também é interessante aplicar a formatação "Manter com o próximo" aos títulos, a fim de que não aconteça de aparecer sozinho em uma página, tendo o conteúdo correspondente sido transferido para a página seguinte.

Outro efeito interessante que podemos obter na formatação do texto é na opção "Capitular", que permite destacarmos as primeiras letras do parágrafo, ou a primeira palavra, conforme podemos notar na Figura 26.

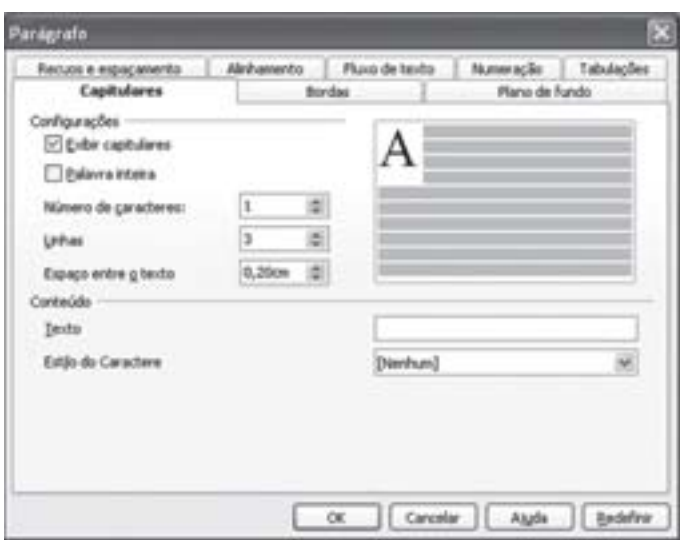

Figura 26: Janela de formatação de parágrafo do Writer – Capitulares Fonte: BrOffice Writer, da Sun

Observe que a janela de formatação de parágrafo ainda oferece outras opções, que são:

- X "Numeração", para fazer com que as linhas do texto sejam numeradas;
- X "Tabulações", para estabelecer os espaços a serem deixados quando for acionada a tecla Tab;

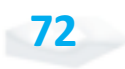

- X "Bordas", para criar uma moldura ao redor do parágrafo; e
- X "Plano de fundo", para estabelecer a cor que deve ficar ao fundo do parágrafo que está sendo formatado. Experimente utilizar esses recursos para ver como são fáceis de aprender e geram efeitos bem diferenciados.

As formatações que apresentamos, tanto de fonte quanto de parágrafo, podem ser copiadas para outros parágrafos ou fragmentos de texto, de forma bastante simples. Basta que você selecione o texto que já recebeu a formatação desejada, depois clique sobre o botão "Pincel de estilo", da barra de ferramentas "Padrão", e imediatamente a seguir selecione com o *mouse* o texto que receberá formatação semelhante.

Todos os cuidados que apresentamos proporcionam ao seu texto uma melhor aparência e podem facilitar a leitura.

#### **A configuração das páginas**

Podemos formatar o texto inteiro e, para isso, temos de utilizar os comandos "Formatar" e "Página" conforme opção da janela apresentada na Figura 27.

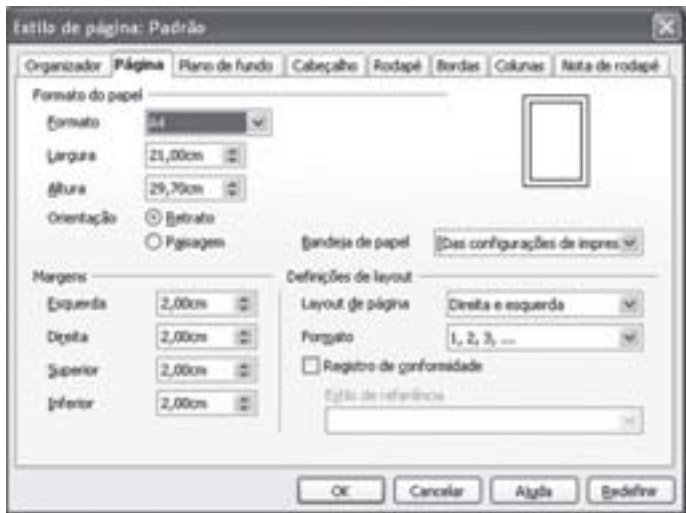

Figura 27: Janela de formatação de página do Writer – Página Fonte: BrOffice Writer, da Sun

As principais escolhas a serem feitas são quanto ao tamanho das margens – superior, inferior, direita e esquerda – do documento e em relação ao tamanho do papel em que será impresso, sendo

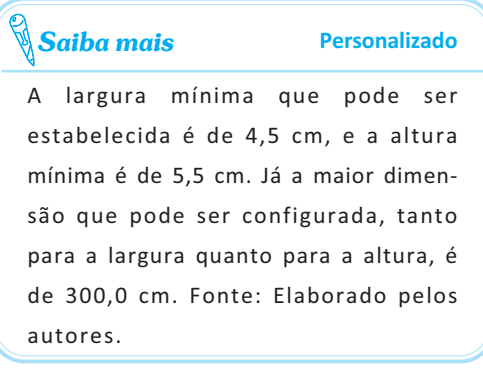

que os mais comuns são os tamanhos A4 (21,0cm x 29,7cm), carta (21,6cm x 27,9cm) e ofício (21,6cm x 35,6cm). São oferecidos, ao todo, vinte e sete padrões de tamanho, além da opção de escolha de um tamanho personalizado. Você deve então especificar a largura e a altura do papel.

Nesta janela temos, também, a opção de orientação do papel. Podemos selecionar dois sentidos específicos: "Retrato" – em pé – ou "Paisagem" – de lado.

Para ativar e determinar o posicionamento do cabeçalho, selecione a opção "Cabeçalho" no alto dessa mesma janela, conforme mostra a Figura 28.

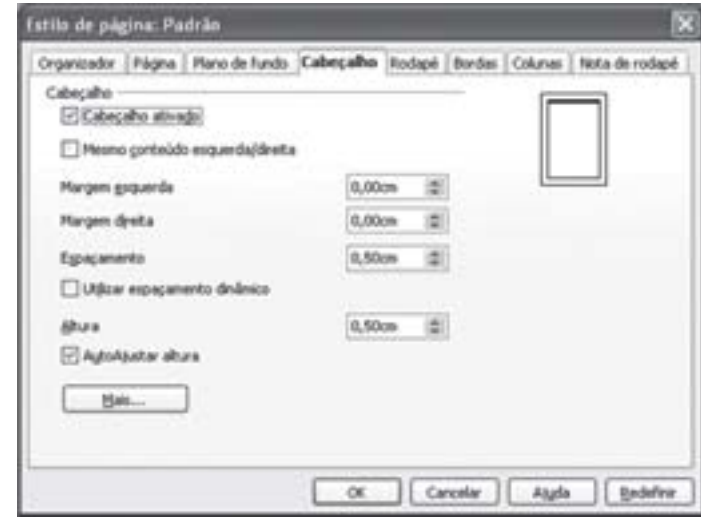

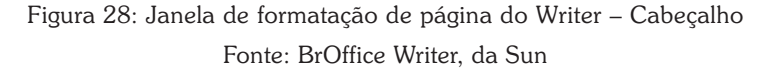

Podemos determinar o rodapé através da tela semelhante à do cabeçalho. Basta selecionarmos a opção "Rodapé", no alto da página. Outros comandos, relacionados à formatação do rodapé em todo o texto, ficam disponíveis ao selecionarmos a opção "Nota de rodapé", no alto da mesma janela de formatação de página.

Conforme você pode ver na Figura 29, podemos até estabelecer um tamanho máximo para o rodapé, bem como seu posicionamento, sua espessura, seu comprimento e sua distância da linha separadora em relação ao conteúdo da nota de rodapé.

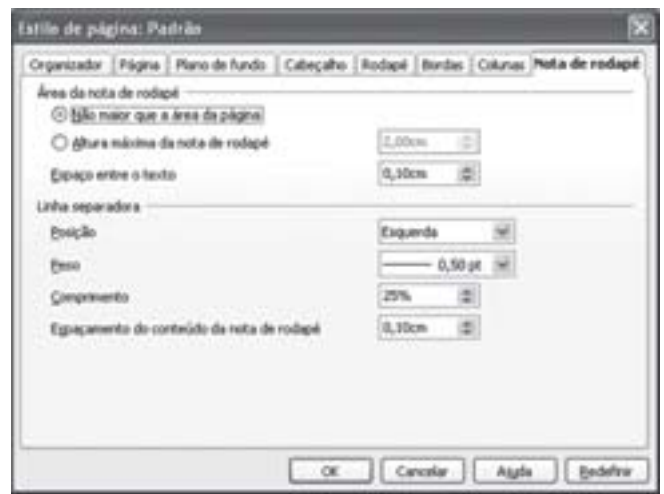

Figura 29: Janela de formatação de página do Writer – Nota de rodapé Fonte: BrOffice Writer, da Sun

O texto não precisa ser escrito sempre em uma forma convencional, com uma larga coluna que ocupa toda a página. É possível escrever de forma semelhante à que aparece nos jornais, com o texto dividido em várias colunas. Para isso, selecione a opção "Colunas" nessa mesma janela, conforme podemos ver na Figura 30.

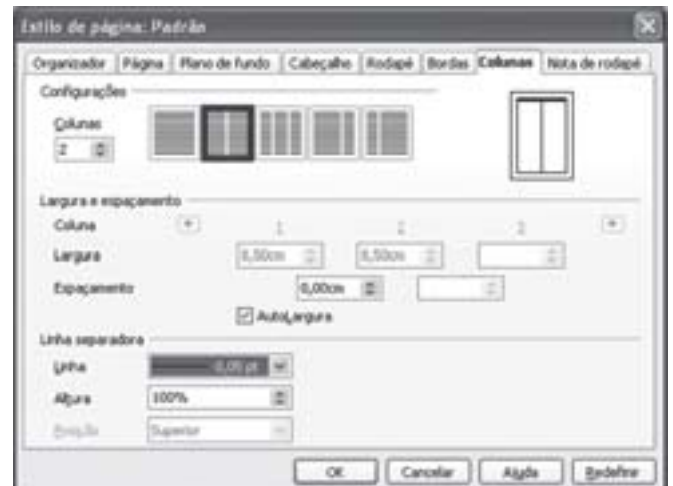

Figura 30: Janela de formatação de página do Writer – Colunas Fonte: BrOffice Writer, da Sun

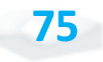

Esta opção nos possibilita a utilização do recurso de divisão do texto em até 99 colunas, podendo cada uma delas ter um tamanho diferente, ou todas terem um tamanho padronizado – com a opção "AutoLargura" selecionada. O espaçamento entre colunas também pode ser determinado, sendo que o Writer faz os cálculos rejeitando medidas incompatíveis com o tamanho de papel que especificamos.

Podemos ainda colocar linhas separadoras entre as colunas, com diferentes espessuras e percentuais de altura. Se esse percentual for diferente de 100%, você pode determinar o posicionamento da linha separadora como superior, centralizado ou inferior.

#### *Tudo bem até aqui? Então vamos em frente!*

#### **Criando tabelas**

Um recurso muito interessante oferecido pelo Writer é a criação de tabelas. Para criá-las, você deve clicar no menu "Inserir" e depois em 'Tabela", aparecendo a janela apresentada na Figura 31. Você pode obter o mesmo efeito pressionando simultaneamente as teclas CTRL + F12, ou pressionando o botão esquerdo do mouse enquanto seu ponteiro estiver sobre o botão "Tabela", da barra de ferramentas Padrão. Nessa janela, devemos especificar o número de linhas – máximo de 8.192, se forem apenas 2 colunas – e o número de colunas – máximo de 8.192, se forem apenas 2 linhas – da tabela a ser criada.

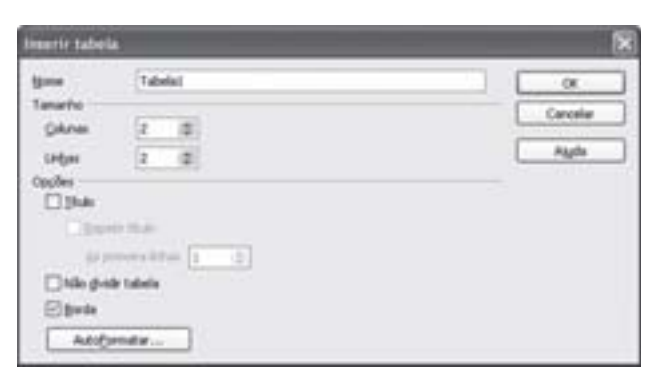

Figura 31: Janela de criação de tabela do Writer Fonte: BrOffice Writer, da Sun

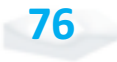

A criação de uma tabela com larguras iguais em suas colunas pode ser facilitada pelo uso da seta para baixo, à direita do botão "Tabela" da barra de ferramentas "Padrão". Ao clicar nele, surge uma tabela de cinco colunas por cinco linhas, que você pode expandir em até algumas dezenas de colunas e linhas, devendo, então, percorrer com o ponteiro do mouse até chegar à dimensão certa a ser adotada, clicando sobre esta.

Nesse caso, uma tabela em branco surgirá no ponto em que você estiver com o cursor do Writer, pronta para ser preenchida com dados, à semelhança da que está apresentada na Figura 32, com quatro colunas e três linhas.

| <b>VENDEDOR</b> | <b>JANEIRO</b> | <b>FEVEREIRO</b> | <b>MARCO</b>  |
|-----------------|----------------|------------------|---------------|
| João            | R\$ 25.000,00  | R\$ 23.500,00    | R\$ 27.800,00 |
| Maria           | R\$ 32.400,00  | R\$ 33.200,00    | R\$ 31.500,00 |

Figura 32: Exemplo de tabela do Writer Fonte: Elaborada pelos autores

Conforme podemos observar na Figura 32, cada linha, coluna ou célula isolada pode receber formatação diferenciada, com alinhamento à esquerda, à direita ou centralizado, com negrito, itálico, sublinhado ou outros, e com diferentes tamanhos de fonte. Cada célula pode receber também textos relativamente extensos, pois a altura de toda a linha será ajustada em conformidade.

Para inserir dados na tabela, utilize as teclas com setas de direção ou clique com o *mouse* sobre uma de suas células fazendo com que o cursor apareça dentro dela. Depois disso, basta digitar o conteúdo.

#### **Inserindo caixas de textos/figuras**

Muitas vezes queremos ou precisamos inserir uma figura ou um texto em destaque em meio ao documento que está sendo produzido. Um quadro pode ser uma boa alternativa para essa finalidade.

**77**

Ao utilizarmos o comando "Inserir" e, depois, o comando "Quadro", surge a janela apresentada na Figura 33. Observe que o tamanho proposto inicialmente pelo Writer para o novo quadro é de 2,0 por 0,5 cm. Essas dimensões podem ser alteradas diretamente na janela aberta ou depois de criado o quadro.

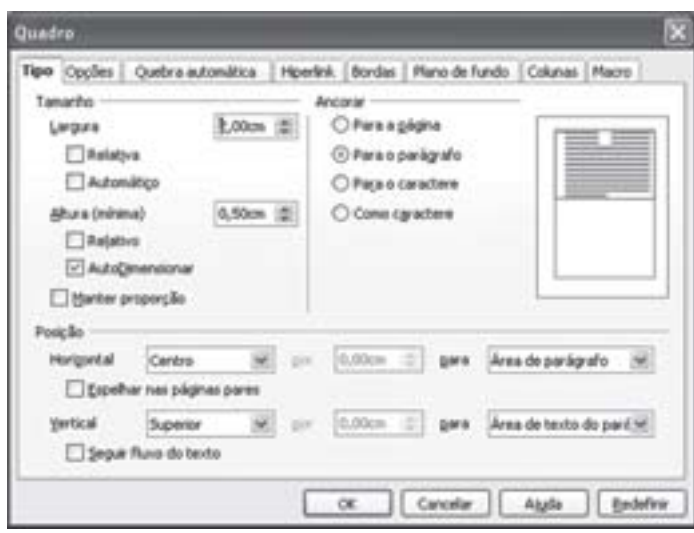

Figura 33: Janela de criação de um quadro do Writer Fonte: BrOffice Writer, da Sun

Ao criar o quadro dentro do arquivo do Writer, clique com o *mouse* sobre ele fazendo com que apareçam pequenos quadrados verdes em seus vértices, conforme podemos ver na Figura 34.

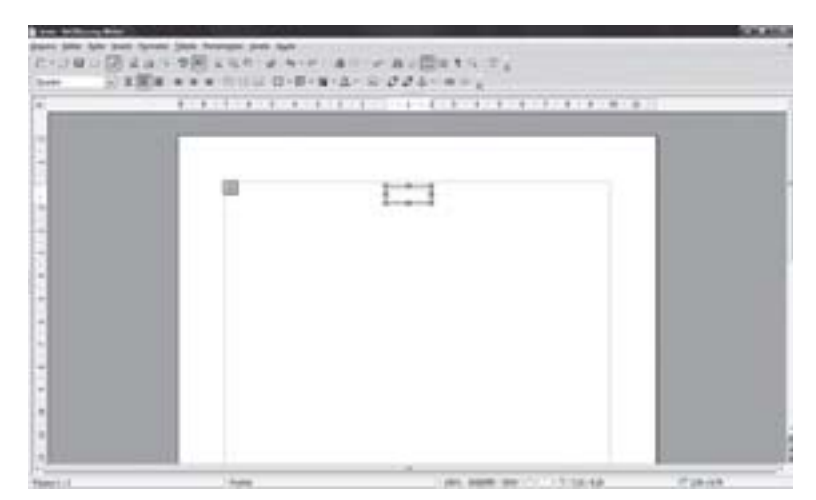

Figura 34: Exemplo de um quadro criado no Writer Fonte: BrOffice Writer, da Sun

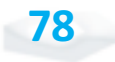

**79**

*Agora experimente deslocar o quadro. Sabe como fazê-lo?*

Clique com o *mouse* sobre o quadro e arraste-o para diferentes lugares no texto. Ele também pode ser deslocado para outro ponto do seu arquivo. Um quadro pode ainda ser posicionado em relação a um texto se dermos um clique duplo com o *mouse* sobre ele, de modo a aparecer novamente a janela "Quadro". Ao selecionarmos a opção "Quebra automática", serão disponibilizadas as opções de configuração conforme apresentado na Figura 35.

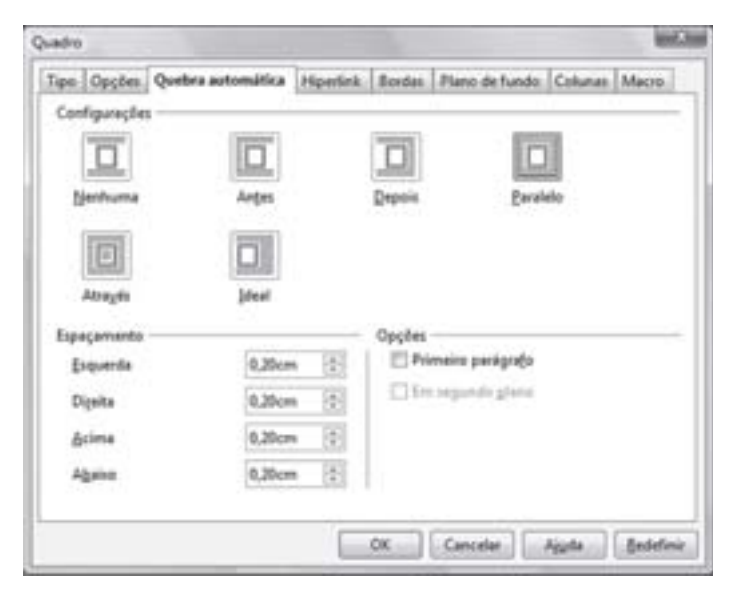

Figura 35: Janela de configuração da posição do quadro no arquivo do Writer Fonte: BrOffice Writer, da Sun

A caixa de texto é muito útil quando pretendemos inserir uma figura ou fotografia em um documento, mas a sua maior utilidade ocorre no destaque de frações de texto que precisam ser colocadas em posições diferenciadas dentro do documento. Tudo o que estiver escrito dentro dela, será carregado com a mesma formatação, para qualquer ponto para onde a caixa for arrastada. Para inserirmos um texto no quadro, basta clicarmos sobre ele e, se o cursor aparecer, é só digitá-lo.

Podemos inserir também no quadro uma foto ou uma ilustração. Para incluirmos este recurso, basta clicarmos no **ITO A** ä  $+ 14$  $\frac{8}{2}$  $100$  (model in

Figura 36: Comando para inserção de figura no quadro, no arquivo do Writer Fonte: BrOffice Writer, da Sun

Feito isso, abrirá a janela para a escolha do arquivo com a imagem a ser inserida, semelhante à que podemos ver na Figura 37.

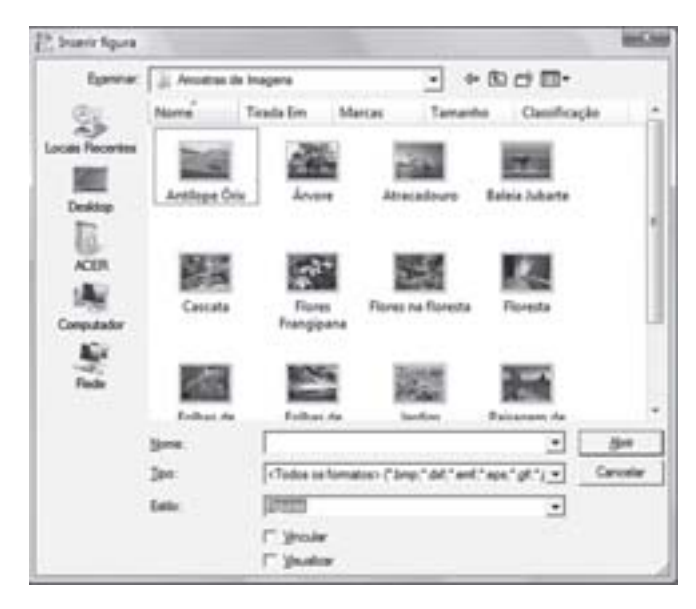

Figura 37: Janela de inserção de figura no Writer Fonte: BrOffice Writer, da Sun

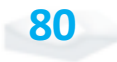

comando "Inserir" e, na sequência, em "Figura", conforme podemos ver na Figura 36.

#### **Ferramentas de desenho**

O Writer permite a criação de desenhos, e as ferramentas disponibilizadas para isso são muito úteis, especialmente para formarmos fluxogramas e diagramas explicativos das realidades organizacionais.

Ao clicarmos no botão "Mostrar Funções de Desenho", na barra de ferramentas "Padrão", surge na janela do Writer uma barra de ferramentas adicional, conforme mostra a Figura 38.

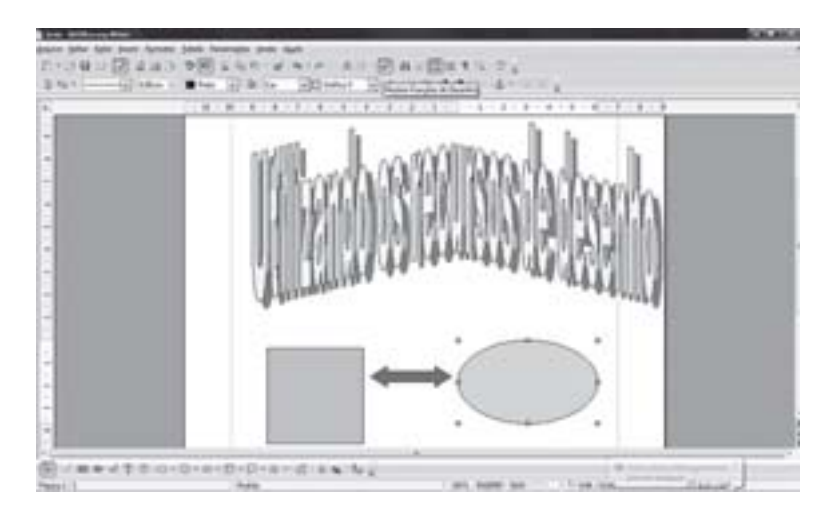

Figura 38: Janela de inserção de figura no Writer Fonte: Adaptada pelos autores, a partir do BrOffice Writer, da Sun

Note que, no documento da figura anterior, foram criadas duas figuras geométricas: uma seta com duas pontas e um texto estilizado. A forma de utilização é bastante intuitiva, bastando selecionarmos uma das figuras que aparecem na barra de ferramentas "Desenho", e, em seguida, clicarmos dentro do documento, mantendo o *mouse* pressionado enquanto dimensionamos a nova figura. Ao largar o botão do *mouse*, o Writer entende que chegamos ao tamanho que desejamos para ela.

Os efeitos de cores, juntamente com diversos outros, estão disponíveis na barra de ferramentas "Propriedades do objeto de desenho", que surge no lugar da barra de "Formatação" durante a edição dos desenhos, retornando à barra de "Formatação" assim que começarmos a lidar novamente com o texto.

Módulo 1

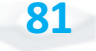

Ícone representado pela figura de um quadro com a letra A. c<br>
entado pela<br>
quadro com

Para escrevermos um texto estilizado, basta clicarmos sobre o ícone "Galeria do Fontwork". Aparecerá uma tela com as diversas opções de formatação desse texto. Ao selecionarmos uma delas, surgirá na página a palavra "'Fontwork" com aquele estilo. Ao clicarmos duas vezes sobre esta, é permitida a edição do conteúdo, como mostra a Figura 38. Esse fragmento de texto aparecerá na tela, sendo possível o seu deslocamento por meio do *mouse*.

Muitas outras figuras podem ser facilmente inseridas, coloridas, deslocadas e redimensionadas, assim como é possível acrescentarmos uma caixa para texto explicativo como mostra a Figura 39.

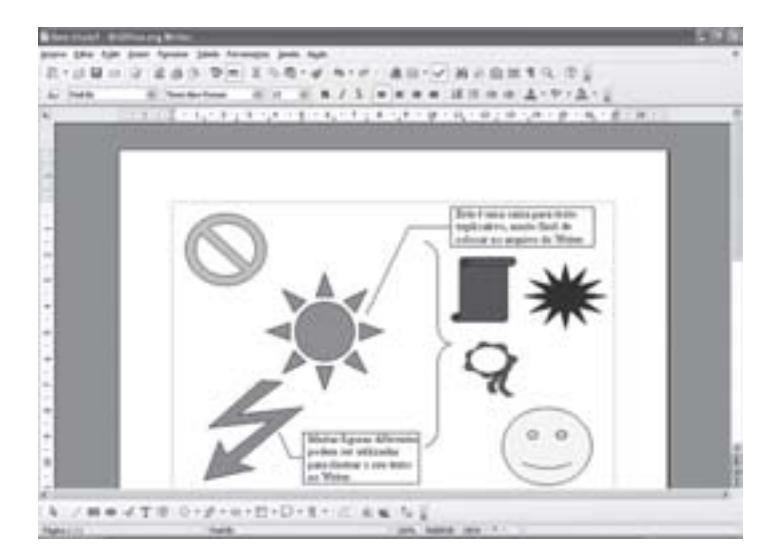

Figura 39: Inserção outras figuras no Writer Fonte: Adaptada pelos autores, a partir do BrOffice Writer, da Sun

#### **Numeração de páginas**

Muitos dos documentos criados com a ajuda do Writer precisam ter suas páginas numeradas. Para tanto, basta utilizarmos primeiramente o comando "Inserir" e depois "Cabeçalho", fazendo com que surja o cabeçalho sobre o texto com que você está trabalhando. Em seguida, utilize os comandos "Inserir", "Campos" e "Número da página", conforme podemos ver na Figura 40. O número deverá aparecer à esquerda no cabeçalho, bastando

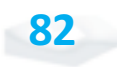

**83**

depois disso clicar sobre o botão "Alinhar à direita", na barra de ferramentas "Formatação", para que o número da página seja posicionado à direita, da forma mais usual.

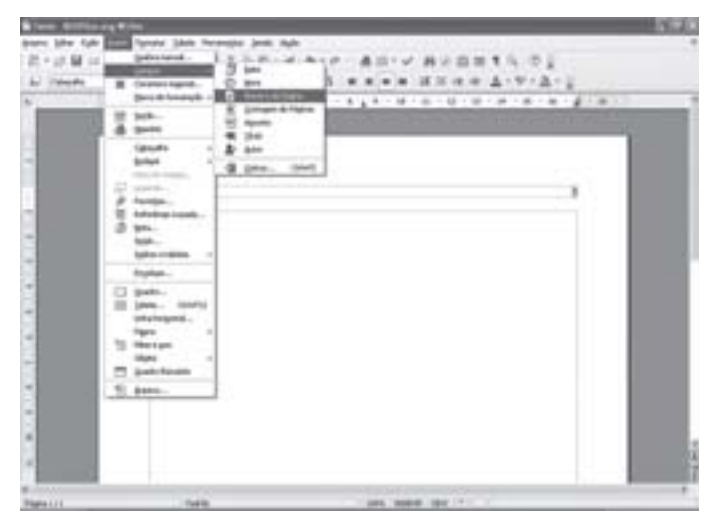

Figura 40: Inserção de numeração de páginas no Writer Fonte: BrOffice Writer, da Sun

#### **Quebras de páginas e de colunas**

Em determinado ponto do documento, podemos forçar uma quebra de página, independentemente da quantidade de texto que exista nela. Isso acontece, por exemplo, em um texto dividido em capítulos.

Normalmente, utilizamos a quebra de página para indicarmos o início de um capítulo. Para isso, use os comandos "Inserir" e "Quebra manual...". Com isso, surge a janela apresentada na Figura 41.

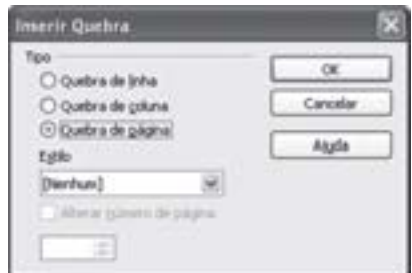

Figura 41: Janela para inserção de quebras de páginas no Writer Fonte: BrOffice Writer, da Sun

Além da quebra de página, o Writer oferece nessa janela a opção de quebra de coluna, que somente será válida se fizermos a edição em duas ou mais colunas, jogando todo o conteúdo que estiver à direita e abaixo do cursor para a próxima coluna. Se a edição for comum, em uma só coluna, o Writer entenderá que foi solicitada uma quebra de página.

#### **Diferentes formas de visualização do documento**

Todo e qualquer documento que criamos no Writer apresenta uma formatação específica para impressão em papel, a partir das formatações de fontes, parágrafos e páginas que forem adotadas.

Para efeito de visualização em tela, contamos com diferentes formas de apresentação do texto, e o Writer apresenta duas delas, ao utilizarmos o comando "Exibir", conforme podemos observar na Figura 42.

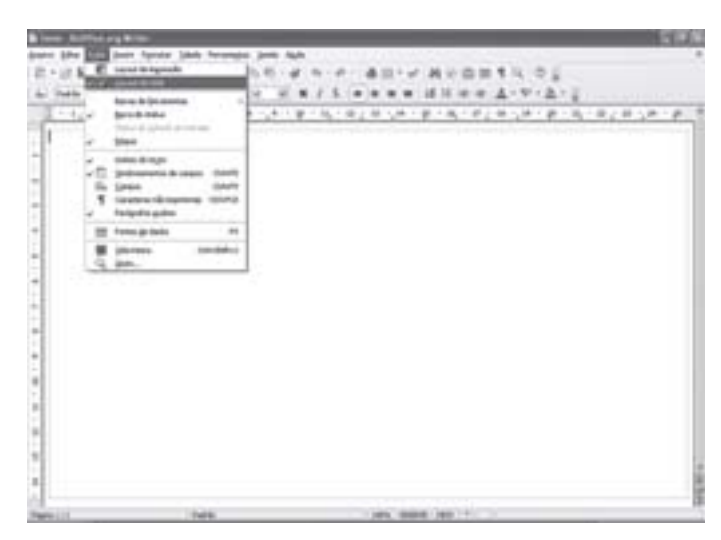

Figura 42: Opções do comando "Exibir", do Writer Fonte: BrOffice Writer, da Sun

A primeira opção de exibição, "Layout de impressão", é mais recomendável para quem deseja visualizar em tela o formato que o documento receberá quando for impresso. É como vimos nas figuras – até a Figura 41 – ilustrativas deste livro, que têm a tela inteira do

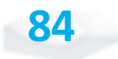

Writer com as réguas laterais e superior para visualização de margens e espaçamentos, e com as extremidades das páginas imitando o papel.

A segunda opção é a de "Layout da Web", que faz com que esqueçamos as quebras de página e as margens laterais na exibição em tela, propiciando que o documento pareça com um conteúdo exposto em página da *web* na internet. Essa forma de visualização pode ser interessante para quem está criando um texto a ser disponibilizado na *web*, cabendo ressaltarmos que o Writer possibilita a gravação de arquivos em formato compatível com as páginas da *web*. É o tipo de visualização que aparece na Figura 42.

Além do *layout* da página a ser exibido na tela, outras opções de exibição são disponibilizadas para que você configure a janela do Writer de modo a ficar adequada ao seu trabalho. Trata-se das barras de ferramentas, em que são escolhidas as opções que devem aparecer na tela principal do Writer, sendo recomendável que você selecione somente duas ou três delas, para não restringir muito o espaço para a edição do seu texto. Normalmente utilizamos na tela do Writer as barras de ferramentas "Padrão", "Formatação" e "Desenho", mas diversas outras podem ser selecionadas, conforme as preferências do usuário, disponibilizando centenas de outros recursos.

Outra forma de exibirmos o documento é proporcionada pelo comando "Visualizar página", que é acionada pelo botão com o desenho de uma folha em branco e uma lupa, ao lado do desenho de uma impressora, na barra de ferramentas "Padrão". Encontramos esse mesmo comando clicando em "Arquivo" e "Visualizar página" a partir do menu principal do Writer. A exibição será semelhante à que está apresentada na Figura 43.

exibida ou retirada com A régua que aparece no um comando do menu A régula que aparece no<br>documento pode ser "Exibir".

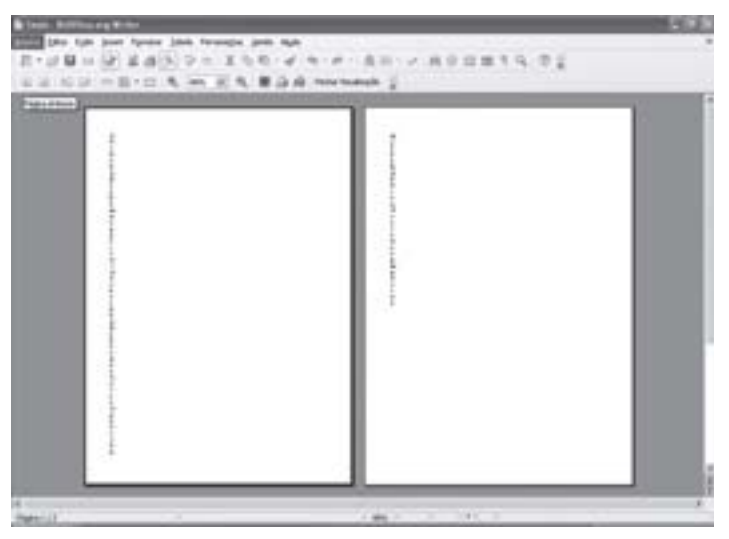

Figura 43: Modo de visualização da impressão do Writer Fonte: Adaptada pelos autores, a partir do BrOffice Writer, da Sun

Observe que surgiu uma barra de ferramentas com opções de impressão, lupa, exibição de páginas múltiplas – podem ser exibidas dezenas de páginas miniaturizadas –, opção para ir à página anterior ou posterior, ou para o início ou fim do texto, visualização de livro, percentual de *zoom*, opção de exibir em tela inteira – omitindo as barras de comandos e ferramentas – e o comando para fechar, voltando ao modo de edição do texto. Esta é uma maneira muito prática de visualização do documento inteiro, na forma em que será impresso.

#### **A impressão**

A impressão do documento pode ser selecionada de dois modos diferentes. Se clicarmos sobre o botão "Imprimir arquivo diretamente", aquele que tem o desenho de uma impressora na barra de ferramentas "Padrão", todo o documento será impresso com a sua formatação atual.

Por outro lado, se quisermos imprimir apenas uma parte dele, ou alterarmos algum aspecto da impressão, precisamos recorrer aos comandos "Arquivo" e "Imprimir" surgindo, então, a tela apresentada Figura 44.

Nessa tela, é possível selecionamos a impressora em que será impresso o documento, tendo em vista que várias impressoras podem estar configuradas, conectadas diretamente ao computador em que você está trabalhando, ou em rede. Nessa tela também é possível escolhemos o número de cópias a serem impressas. Se elas forem agrupadas formando conjuntos completos e já ordenados, selecione a opção "Intercalar". Nessa janela, encontramos também a opção de "Imprimir em arquivo", que fará com que se abra uma nova janela onde devemos informar o nome do arquivo e o local onde este deve ser armazenado.

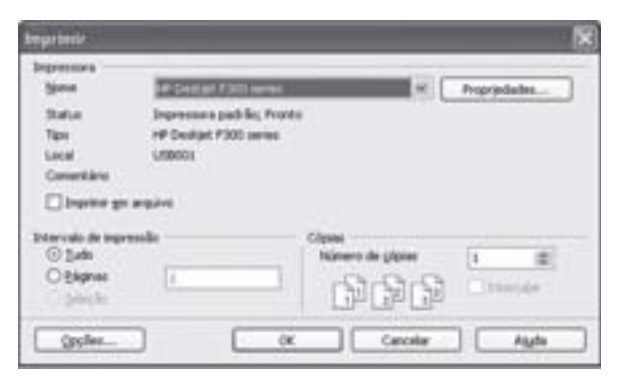

Figura 44: Janela de configuração da impressão do Writer Fonte: BrOffice Writer, da Sun

No alto da janela "Imprimir", note na Figura 44, contamos com o botão de "Propriedades...", que, ao ser acionado, nos leva à abertura da janela apresentada na Figura 45, onde são disponibilizadas outras configurações relacionadas ao tamanho do papel, à qualidade de impressão, e a outras opções associadas à impressora.

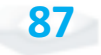

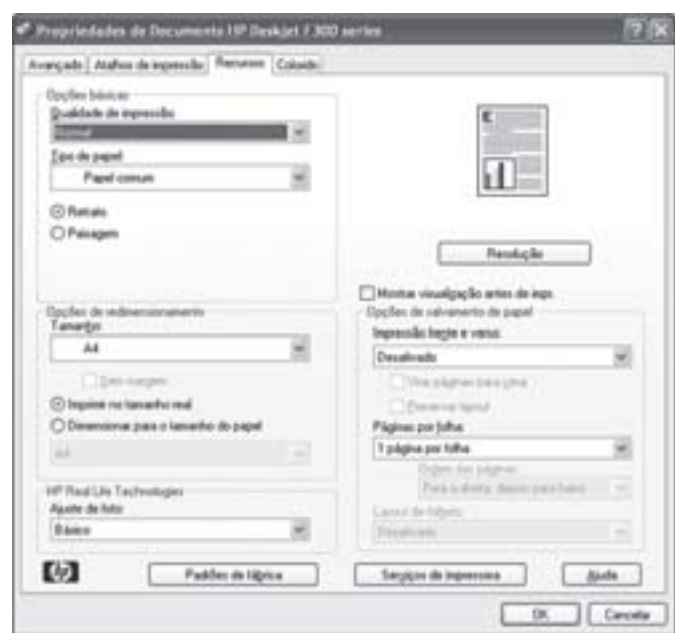

Figura 45: Janela de configuração das propriedades de impressão do Writer Fonte: BrOffice Writer, da Sun

A propriedade mais utilizada, dentre as oferecidas, é a escolha do tamanho do papel em que faremos a impressão do documento. Ali, definimos se a impressão será realizada no sentido "retrato" ou "paisagem", e a qualidade de impressão, que pode ser rascunho rápido, normal rápido, normal, melhor e máximo de **ppp\*,** além de termos a opção de definir o número de páginas por folha – com opções para 1, 2, 4, 6, 9 ou 16 páginas por folha – na janela "Recursos". Nesta janela, podemos ainda fazer a opção entre a impressão em cores ou em tons de cinza.

Depois de escolher as configurações, basta clicarmos em "OK", para que ela tenha início, na quantidade especificada e com o padrão de qualidade desejado.

#### **Corretor ortográfico**

Outro recurso muito importante oferecido pelo Writer é a correção ortográfica, acionada pelo botão "Verificação ortográfica" da barra de ferramentas "Padrão". Podemos deter o mesmo recurso

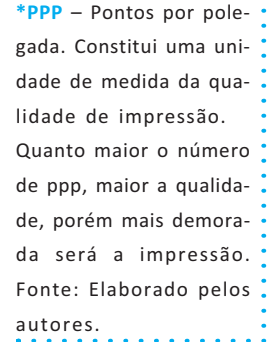

**88**

com os comandos "Ferramentas" e "Verificação ortográfica...", ou simplesmente pressionando a tecla F7.

*Você com certeza já utilizou este recurso. Auxilia bastante, não é mesmo?*

A verificação da correção do texto ocorre a partir do ponto em que estiver o cursor no momento em que você deu o comando. Aparecerá, então, a janela que se apresenta na Figura 46, onde um trecho do texto que o Writer "entende" como incorreto será apresentado com possíveis correções.

Esta ferramenta auxilia a correção das palavras incorretas ou inexistentes, frases mal estruturadas, ausência de pontuação ou outras incorreções, como demonstramos na Figura 46.

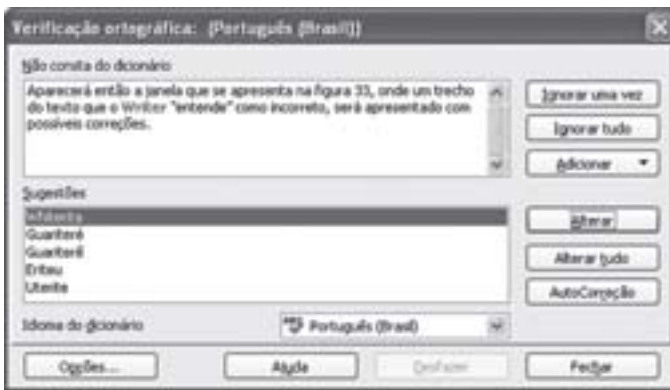

Figura 46: Janela de verificação ortográfica do Writer Fonte: Adaptada pelos autores, a partir do BrOffice Writer, da Sun

Observe à direita, nessa janela. Há diferentes botões de comando, tais como:

- X "Ignorar uma vez", deixando passar o suposto erro desta vez, mas verificando este no restante do texto;
- X "Ignorar tudo", que faz com que esse tipo de incorreção seja deixado de lado ao longo de todo o documento;

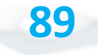

- X "Adicionar", que acrescenta ao dicionário do *software* da *Sun* a nova palavra, passando a encará-la como correta;
- Alterar", que aceita a correção que você fizer manualmente no trecho que aparece em destaque com a palavra em vermelho, ou a substitui pela sugestão que você selecionar, e então leva-a para o próximo ponto do documento que tem uma correção a ser feita;
- X "Alterar tudo", que faz a substituição nos mesmos moldes, aplicando-a a todas as partes do texto em que aparecer a mesma incorreção; e
- X "AutoCorreção", que abre uma caixa de diálogo para que você possa selecionar dicionários e definir as regras para correção ortográfica.

Observe que na base dessa janela existe o botão "Opções...", que nos leva para outra janela apresentada na Figura 47.

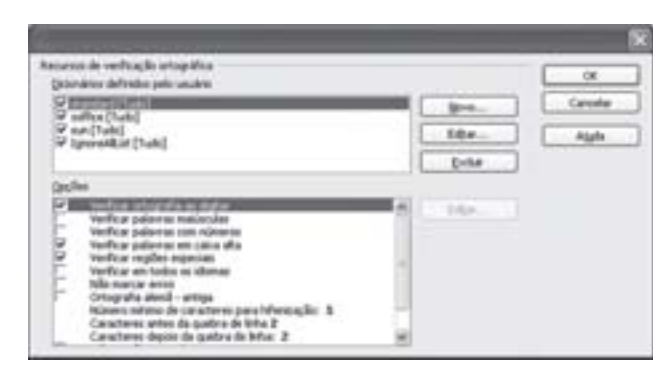

Figura 47: Janela de configuração da utilização de ortografia no Writer Fonte: BrOffice Writer, da Sun

O objetivo desta janela é permitir que o usuário configure a forma como o Writer fará as correções durante sua utilização. Observe que existem arquivos com dicionários, que são consultados pelo Writer a fim de verificar a existência de cada uma das palavras que são digitadas.

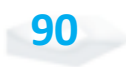

### *Complementando......*

Para complementar nossos conhecimentos, é interessante estabelecermos contato com outros editores de textos, até mesmo para tecermos comparações com o BrOffice. Os *sites* indicados a seguir nos permitem o *download* de alguns editores de textos gratuitos, que podem ser obtidos por meio da internet.

- Í*StarOffice Writer* <www.sun.com/software/star/staroffice/get/get.html>.
- Í*EasyWord* <www.e-press.com/easyoffice-download/easyoffice.exe>.
- Í*StarOffice 602Text* <www.software602.com/download>.
- Í*RoughDraft 2.0* <www.rsalsbury.co.uk/roughdraft/download.htm>.
- Í*Author, da E-press site* em inglês <http://www.e-press.com/ one\_details.asp?page=one\_se\_author>.
- Í*Microsoft Word site* em português <http://office.microsoft.com/pt-br/ word/FX100487981046.aspx>.

# *Resumindo*

Nesta Unidade, você estudou a utilização dos principais recursos do editor de textos BrOffice Writer, da Sun.

Inicialmente apresentamos o que vem a ser um editor de textos e tecemos algumas considerações sobre a forma de lidar com a sua evolução na atualidade (versões).

Em seguida vimos como criar um novo documento, como salvá-lo em um arquivo e como abri-lo novamente para ser alterado.

Na sequência, vimos como se procede à escrita, à formatação da fonte, à formatação do parágrafo e à configuração do documento como um todo. O próximo passo foi conhecermos como se divide o texto em colunas; vimos como inserir e dimensionar tabelas, como inserir uma caixa de textos e como lidar com as ferramentas de desenho.

Aprendemos, ainda, como numerar as páginas de um documento, como forçar a quebra de páginas ou colunas, e as diferentes formas que são disponibilizadas pelo Writer para a visualização do documento que está sendo criado.

A impressão do documento foi o passo seguinte, passando também pelo recurso de correção ortográfica. Estes foram os recursos básicos de editoração de textos que apresentamos com a utilização do BrOffice Writer, sendo que o seu completo domínio requer uma abordagem muito mais completa, extensa e demorada.

Com base nestes conhecimentos, chegamos ao final de mais uma Unidade. Mas, não se acomode, busque sempre novas informações.

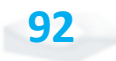

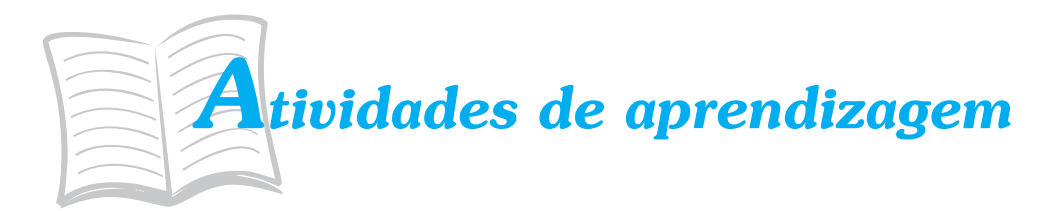

Considerando que você está fazendo um curso de Administração Pública, reflita e responda às questões a seguir utilizando o editor de textos Writer. Faça uso dos recursos de formatação que considerar pertinentes e arquive uma cópia para comparar com a sua versão ao chegar próximo ao fim do curso.

- 1. Para que um administrador precisa dominar uma ferramenta de editoração de textos como o BrOffice Writer?
- 2. Que tipos de documentos podem ser requeridos dentro de uma organização, e cuja criação demandaria o uso do Writer?
- 3. Dos recursos apresentados nesta Unidade, quais seriam necessários, e quais poderiam ser considerados supérfluos? Por quê?
- 4. Por que é importante conhecer o BrOffice Writer, sendo que a maioria das organizações utiliza o Microsoft Word? Que diferencial você adquire com isso?